## **CONVOCATORIA EXAMENES HSK-HSKK-YCT-BCT EN LÍNEA, DESDE CASA**

Instituto Confucio UACH

#### Contenido

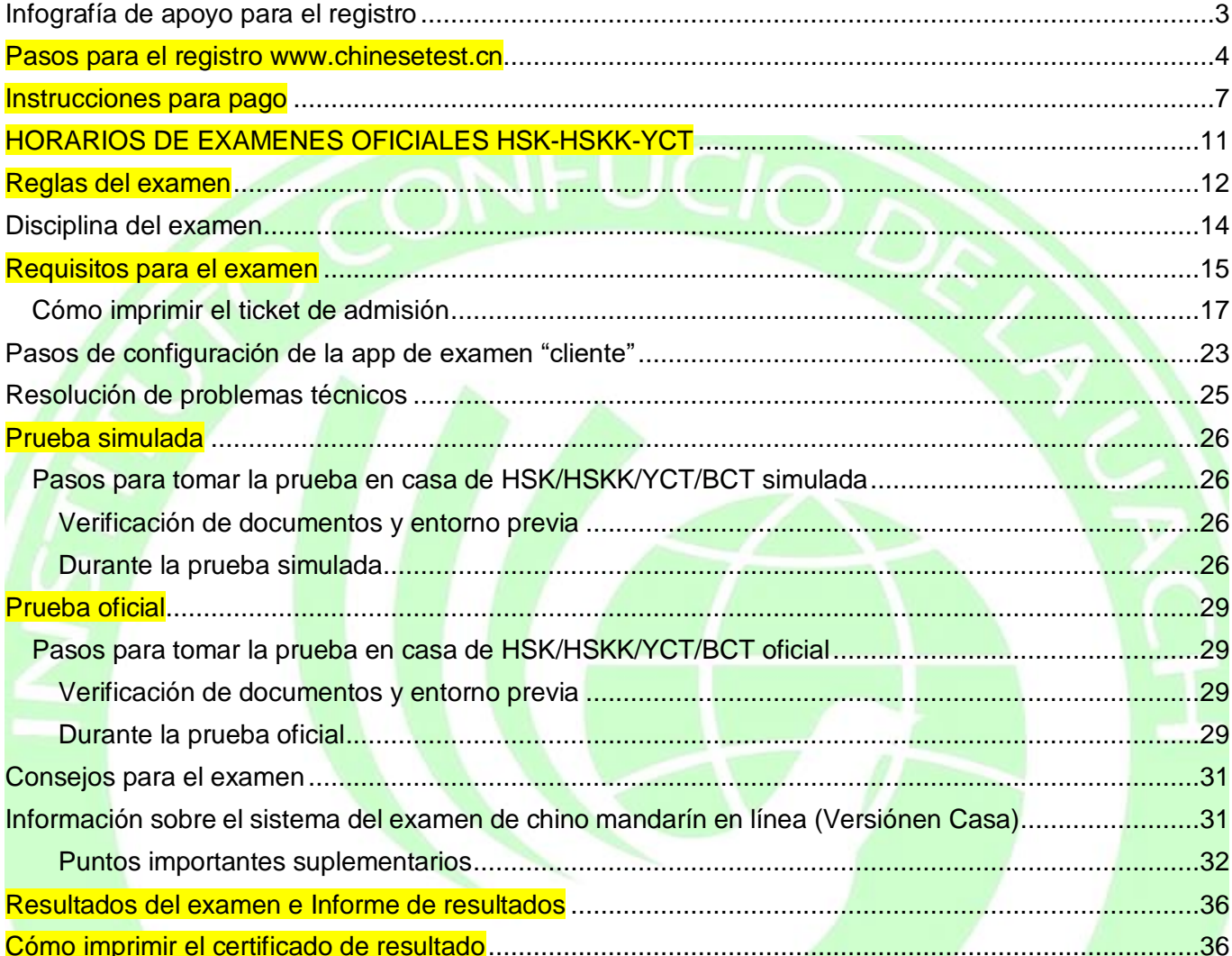

学瓦瓦

**Fecha del examen: 26 de noviembre de 2023**

**Registro: Del 23 de octubre al 5 de noviembre de 2023**

#### <span id="page-2-0"></span>Infografía de apoyo para el registro

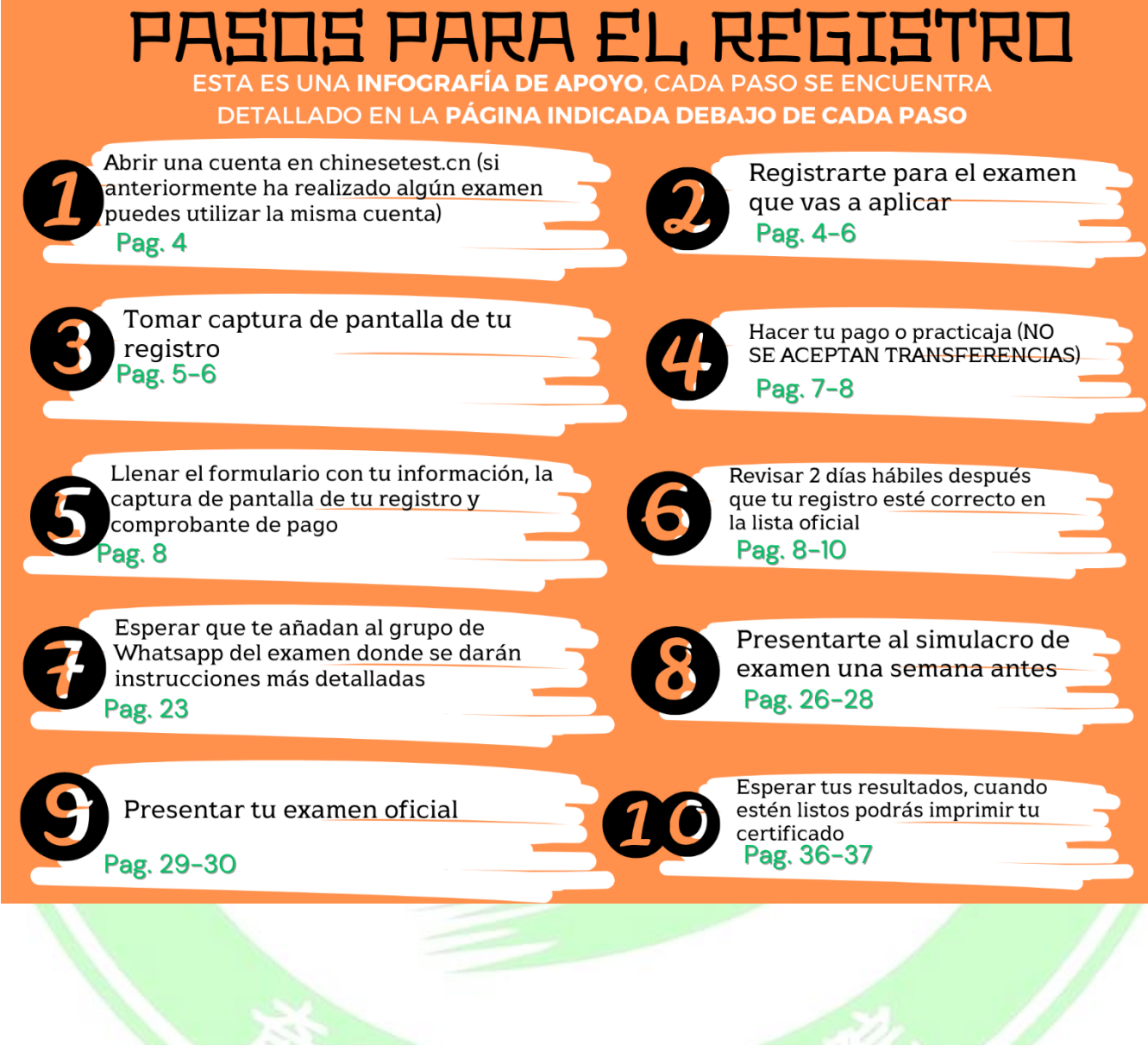

## **Pasos para el registro**

**[www.chinesetest.cn](http://www.chinesetest.cn/)**

<span id="page-3-0"></span>**NOTA:** Recuerde tener a la mano su foto, de frente, con la cara descubierta y con fondo claro ya que la requerirá para el registro. Es indispensable que se vea completamente la cara, ya que el examen tiene reconocimiento facial y si la foto es incorrecta, no permite el acceso al mismo.

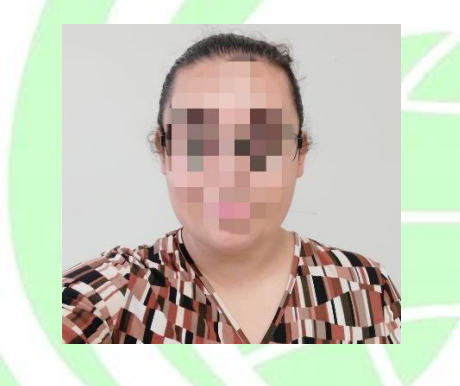

**I.** Todos los interesados deberán registrarse durante el plazo designado en [http://www.chinesetest.cn](http://www.chinesetest.cn/)

(Puede realizar el registro en inglés o en español, entrando a la siguiente liga [http://www.chinesetest.cn](http://www.chinesetest.cn/) seleccionando del menú de la parte superior derecha la opción de página en inglés o español.) De clic en REGISTRARSE.

- **II.** Registre los datos solicitados para generar una cuenta. Si anteriormente ya había presentado HSK/HSKK/YCT/BCT puede recuperar su contraseña dando clic en la opción de "Recuperar la contraseña", ya que la dirección de correo ya ha sido registrada.
- **III.** Una vez que haya logrado entrar a su cuenta, verá en la pantalla la dirección de correo electrónico.
- **IV.** De clic al nivel del HSK/HSKK/YCT/BCT que desea presentar y verá la información relacionada con el examen. Debajo de la información aparecerá la

opción APÚNTESE.

- **V.** De clic en APÚNTESE y complete tu información (Continente: América, País: México, Modalidad del Examen: **Examen en línea en casa**, Centro de Examen: Instituto Confucio de la Universidad Autónoma de Chihuahua).
- **VI.** Dar clic en ENTREGAR.
- **VII.** Aparecerá otra ventana donde ahora debe poner su información: Nombre completo (COMO APARECE EN SU IDENTIFICACIÓN, TODO CON MAYÚSCULAS Y SIN ACENTOS), su nombre chino (en caso de tener), fecha de nacimiento, idioma nativo, identificación oficial vigente con fotografía: pasaporte o INE (el número de identificación para el INE es el CURP). En caso de no tener pasaporte mexicano vigente o INE, puede hacer clic en el triángulo negro y elegir "otro". Cuando aparezca un espacio en blanco al lado, debe escribir claramente qué tipo de documento está presentando como "otro", por ejemplo, acta de nacimiento o carnet de estudiante, y luego rellenar el número en su lugar(en el espacio designado). Es necesario que el número que se proporcione cuente con WhatsApp, ya que este se usará para contactarlo. Para el registro YCT no se necesita una identificación oficial porque es menor de edad, pero una foto es necesaria para identificar al candidato. Al finalizar con esta parte deberás dar clic en: Siguiente.
- **VIII.** Posteriormente, el candidato deberá subir una fotografía suya (tamaño entre 30 y 100KB, reciente, formal, de dos pulgadas, tamaño credencial, fondo blanco, no paisajes, no sombreros, no gafas de sol, pueden ser a color o a blanco y negro) para poder identificarle. **Aparecerán los requisitos detallados de estilo de la foto en la ventana. Por favor revíselos detenidamente.**
- **IX.** Al finalizar de clic en Siguiente Proceso.
- **X.** Después aparecerá un cuadro con su información y fotografía, y sólo deberá dar clic, si todo es correcto a CONFIRMAR y ENTREGAR.
- **XI.** Deberá tomar captura de pantalla a la confirmación de su registro como se muestra en la siguiente imagen.

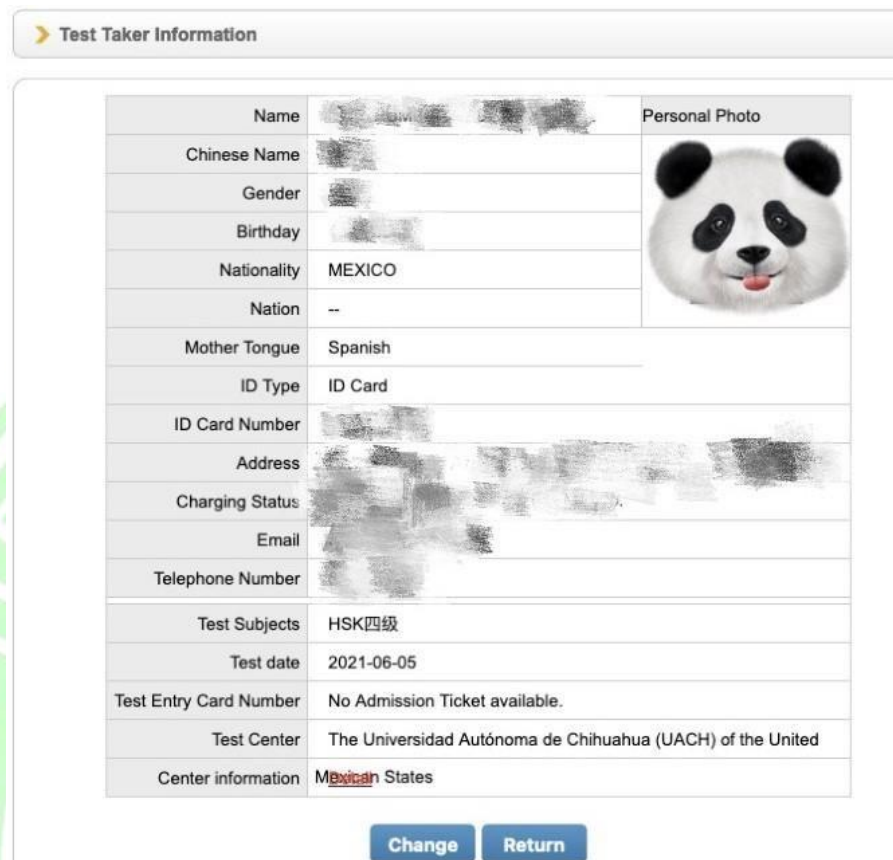

SI TIENE DUDAS CON EL PROCESO DE REGISTRO, PUEDE ENVIAR **WHATSAPP AL NÚMERO 614 3 18 06 96 (solo se atenderán mensajes por WHATSAPP pertinentes al registro en un horario de 9 am a 5 pm de lunes a viernes)**.

**Atención:** al registrarse, el candidato debe dejar su número de teléfono móvil de WhatsApp. En el futuro, el centro de pruebas se comunicará con los candidatos principalmente a través de WhatsApp para diversos temas.)

## **Instrucciones para pago**

<span id="page-6-0"></span>Revise en la siguiente tabla los precios de los diferentes niveles de exámenes para que pueda realizar su pago. Recuerde que si va a presentar HSK 3, 4, 5 o 6, es obligatorio presentar el examen oral también. Por lo que debe hacer el pago indicado.

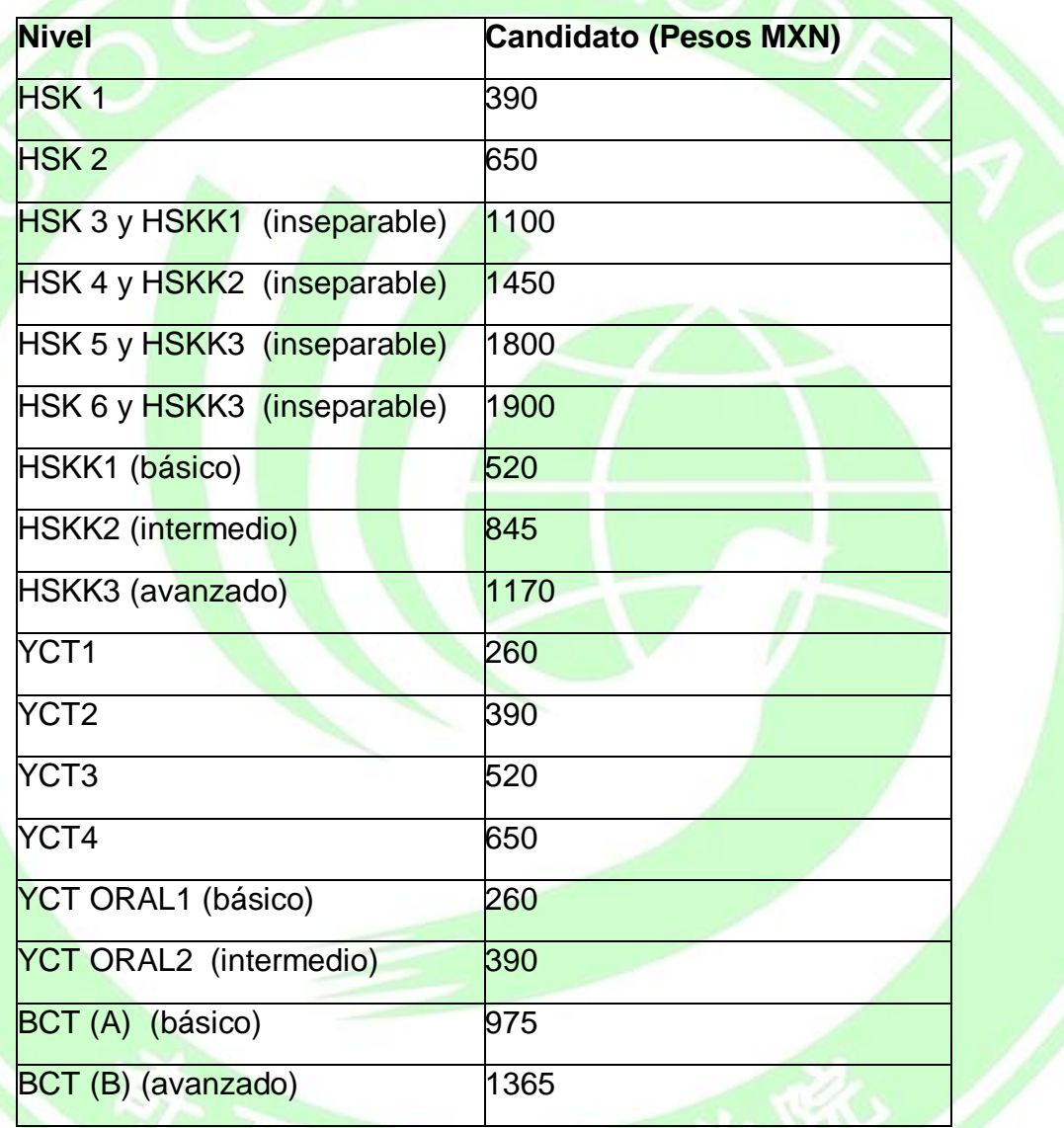

Una vez que este seguro del costo del examen que va a presentar, por favor utilice los siguientes datos para realizar su pago, el cual debe ser por DEPÓSITO BANCARIO en ventanilla o practicaja, UNICAMENTE SE ACEPTAN PAGOS REALIZADOS EN EL BANCO BBVA. No se aceptarán transferencias, ni depósitos por otros medios, como Oxxo. Por favor asegúrese de incluir su nombre y el nivel a presentar en el motivo de pago. (Si por alguna razón no se le permite hacerlo, al recibir su recibo anote en el con pluma y letra legible los datos antes solicitados)

Datos para realizar el pago: **UNICAMENTE se recibirán pagos mediante DEPÓSITO bancario en el banco BBVA NO SE ACEPTAN TRANSFERENCIAS.** Banco: BBVA Cuenta: 0157809239 Clabe: 012150001578092393 Nombre: Universidad Autónoma de Chihuahua Sucursal: 0711 Costos en pesos mexicanos.

1. Una vez que tenga su comprobante de pago y la captura de pantalla de su registro entre al formulario <https://forms.gle/VJ3rYPzose2HZgeNA> para subir sus datos y comprobantes, recuerde tener la foto que se tomó para el registro a la mano, por si surge cualquier problema poder cambiarla a tiempo. (El formulario también la pedirá).

ES IMPERATIVO QUE EL CANDIDATO LLENE EL REGISTRO CORRECTAMENTE, Y QUE SUBA TODOS LOS ARCHIVOS PARA PODER COTEJAR SU PAGOCON SU REGISTRO Y CAMBIAR SU ESTADO A "PAGADO".

48 horas después de haber completado el formulario, podrá consultar el estado de su registro esta [DIRECCIÓN](https://docs.google.com/spreadsheets/d/12y6OZx74kI2NKNjPEGnn3d1e3lCoaNRhz1lgnIOnAlA/edit?usp=sharing) (**Dar clic en la palabra dirección, si no se abre por favor COPIE Y PEGUE COMPLETA EL SIG. LINK:** [https://docs.google.com/spreadsheets/d/12y6OZx74kI2NKNjPEGnn3d1e3l](https://docs.google.com/spreadsheets/d/12y6OZx74kI2NKNjPEGnn3d1e3lCoaNRhz1lgnIOnAlA/edit?usp=sharing) [CoaNRhz1lgnIOnAlA/edit?usp=sharing](https://docs.google.com/spreadsheets/d/12y6OZx74kI2NKNjPEGnn3d1e3lCoaNRhz1lgnIOnAlA/edit?usp=sharing)

2. En la liga anterior aparecerá su nombre, examen a presentar y dos columnas que deben estar en "OK", si aparecen en ambas "OK", su registro está completo. Si hay alguna anotación como en el siguiente ejemplo, por favor comuníquese inmediatamente a nuestras oficinas 614 2 38 20 79 en un horario de 9 am a 2 pm de lunes a viernes o envíe un correo electrónico a [instituto\\_confucio@uach.mx](mailto:instituto_confucio@uach.mx)

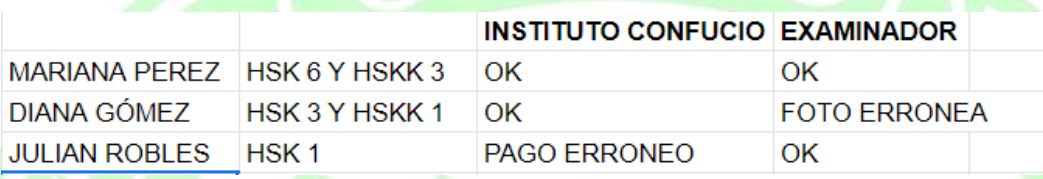

**La fecha límite para registrarse en el formulario es el** *5 de noviembre***. Atención:** Después de que los candidatos se registren en línea, el sistema mostrará automáticamente un mensaje para informar la fecha de pago final, pero esa fecha corresponde a la del Centro de examen chino, no la fecha estipulada para nuestro Instituto Confucio. Todos los candidatos que se registren para el examen en nuestro Instituto Confucio deben realizar el pago de acuerdo con la fecha límite establecida en este documento.

**La fecha límite tanto para realizar el pago, como para enviar el formulario con el comprobante del pago correspondiente mediante depósito y, la confirmación de registro para este examen, es el 5 de noviembre.**

**IMPORTANTE: Si te inscribiste al examen presencial de marzo 2020 y aún no has presentado el examen al que te habías registrado y te interesa participar en esta fecha, en la modalidad en línea, desde CASA, comuníquese a las oficinasde nuestro instituto 614 2 38 20 79, en un horario de 9 am a 2 pm (hora CDMX) solicitando su cambio a esta modalidad. El pago ya está registrado por lo que solo será necesario enviar el comprobante de la diferencia del costo.**

9 **Atención**: Si el candidato no llena el formulario en el cual debe subir el comprobante de pago junto con la confirmación del registro del paso anterior

**antes del día designado**, su registro será cancelado por el Instituto Confucio de la UACH.

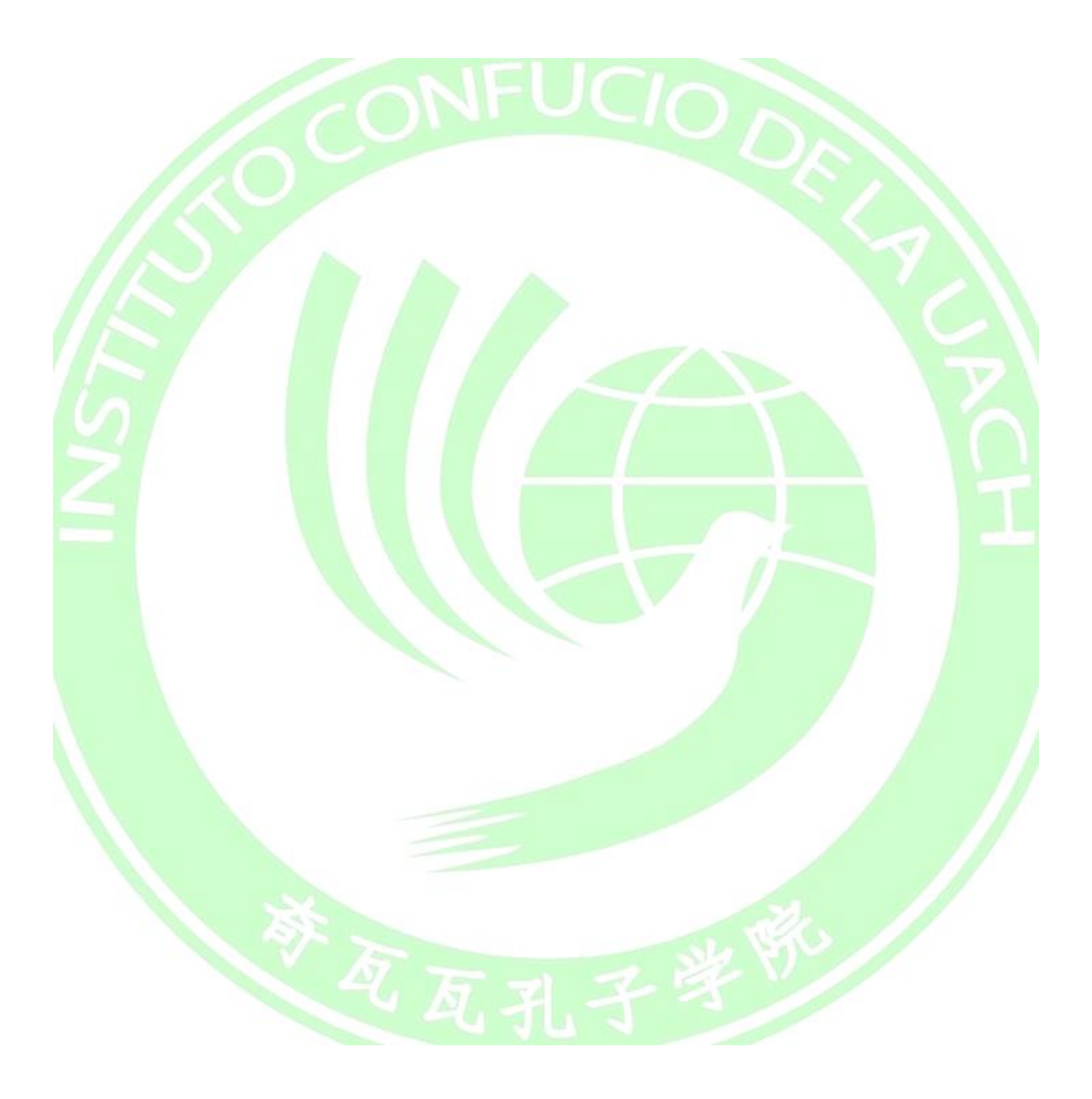

## <span id="page-10-0"></span>**HORARIOS DE EXAMENES OFICIALES HSK-HSKK-YCT**

- **HSK 1, HSK 3 y HSK 5**: 26 de noviembre a las 13:30 horas. (hora CDMX)
- **HSK 2, HSK 4 y HSK 6:** 26 de noviembre a las 9:00 horas. (hora CDMX)
- **HSKK1:** 26 de noviembre a las 15:40 horas. (hora CDMX)
- HSKK2: 26 de noviembre a las 11:25 horas. (hora CDMX)
- **HSKK3:** 26 de noviembre a las 16:30 horas. (hora CDMX)
- **YCT1, YCT2, YCT3, y YCT4:** 26 de noviembre a las 9:00 horas (hora CDMX)
- **BCT** (A), **BCT** (B): 26 de noviembre a las 9:00 horas. (hora CDMX)
- **YCT ORAL1, YCT ORAL2:** 26 de noviembre a las 11:00 horas (hora CDMX)

#### **Reglas del examen**

<span id="page-11-0"></span>1. El examen debe realizarse de forma individual en una habitación segura, cerrada y donde no haya interferencia. De igual forma, la habitación debe estar tranquila y llena de luz. Está estrictamente prohibido presentar el examen en lugares abiertos como parques, cibercafés o restaurantes.

2. Los suministros para el examen, tales como computadora, teclado y mouse, deberán colocarse en el escritorio, y no pueden aparecer otros elementos prohibidos en la habitación del examen.

3. Nadie puede entrar o salir de la habitación durante el examen.

4. Una vez que el candidato entre a la habitación (es decir, cuando abra la página web del examen en línea de chino mandarín, hasta el final del examen) éste tiene prohibido entrar y salir de la habitación y deberá permanecer sentado durante todo el examen, de lo contrario, se anulará el examen.

5. Bajo ninguna circunstancia está permitido salirse de la página web del examen en línea de chino mandarín, si el candidato infringe esta regla, el examen se anulará. 6. El uso de cualquier material no autorizado, incluidos dispositivos móviles, notas escritas a mano o libros de texto, están estrictamente prohibidos durante el examen. 7. Está prohibido comunicarse con otras personas durante el *examen.* 

8. La cámara deberá permanecer encendida durante todo el examen, el candidato deberá aparecer en el centro del lente, no deberá haber obstrucción alguna durante todo el examen y la imagen deberá ser clara y fluida.

9. Evite usar accesorios como sombreros, cintas para la cabeza, cintas para el cabello, lentes de sol, joyas, clips para corbata, etc. Durante el examen (En caso de necesitar algún tipo de objeto debido a creencias religiosas, realice una solicitud y explique claramente el motivo).

10. Las "Medidas Administrativas sobre la violación de los reglamentos de exámenes de China" enumera que todas las regulaciones que violen los reglamentos y disciplinas son aplicables al examen de chino mandarín en línea (versión en casa).

11. Una vez realizada la verificación de entorno y de documentos ya no se podrá

apagar la cámara de Zoom del candidato.

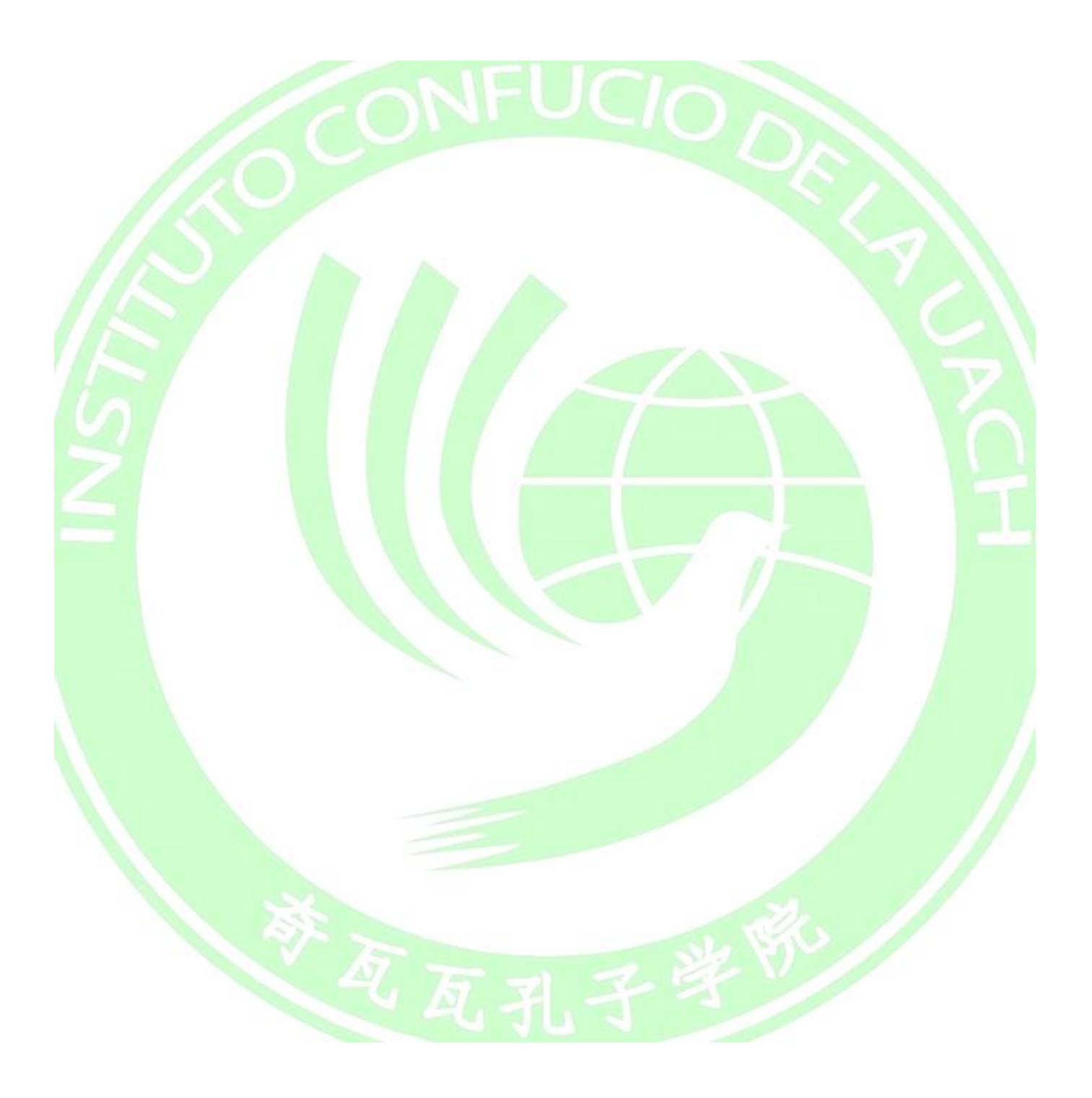

#### **Disciplina del examen**

<span id="page-13-0"></span>1. Disciplina del examen.

Las "Medidas administrativas sobre la violación de las regulaciones de los exámenes chinos" enumeran todas las regulaciones que violan las reglas y disciplinas que son aplicables al examen chino en línea (Edición Home). HSK Internacional y el centro de pruebas mantienen el derecho de inquirir la responsabilidad después de la prueba.

#### 2. Faltas a exámenes y anormalidades

Si el candidato no participa o no completa la prueba el día del examen debido a razones ajenas al organizador del examen, el resultado será asumido por el candidato, y HSK Internacional y el centro de pruebas no recuperará el tiempo ni el examen y el costo del examen no se devolverá.

#### **Requisitos para el examen**

<span id="page-14-0"></span>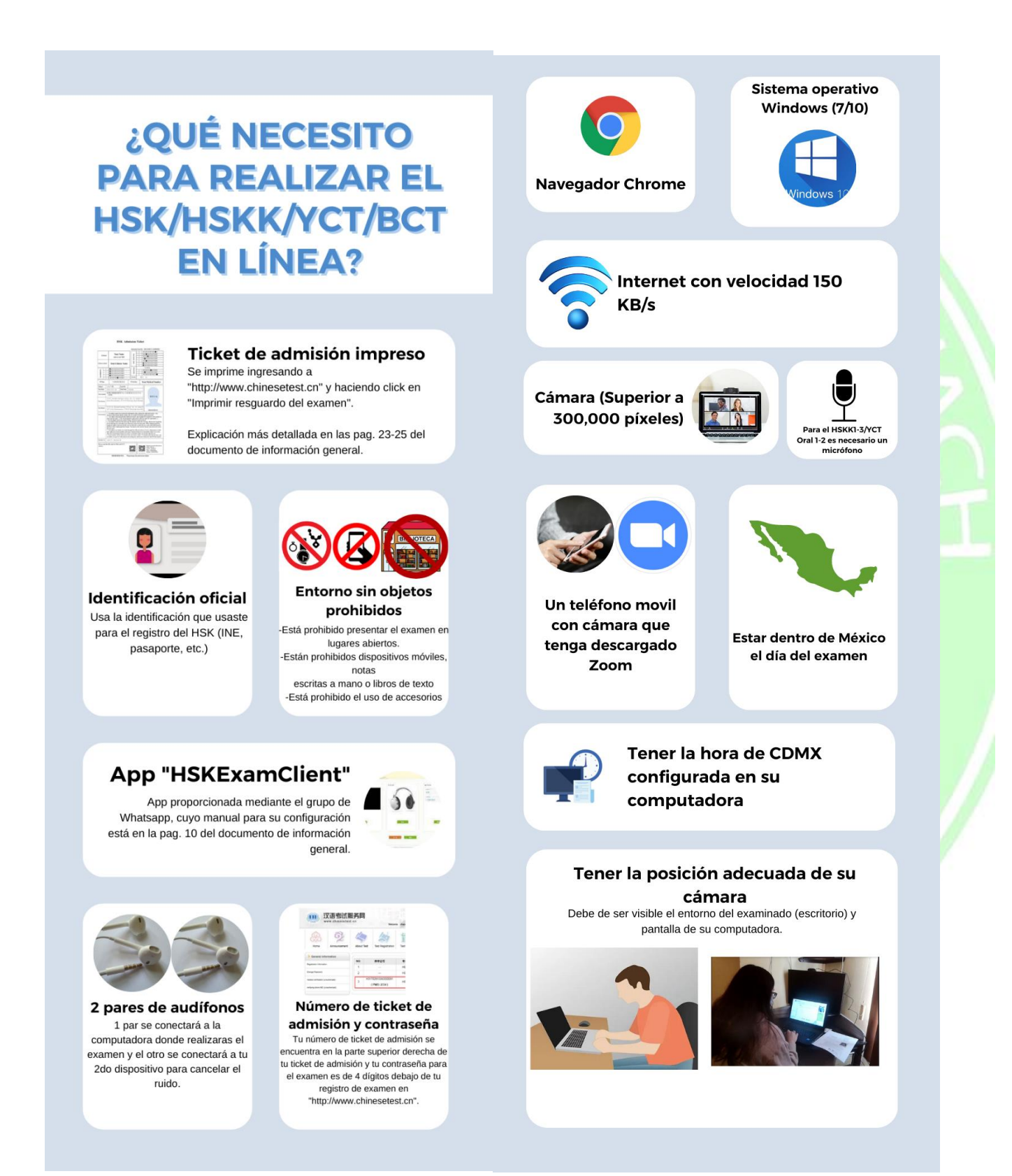

# ¿Cómo se debe ver el<br>entorno de<br>examinación?

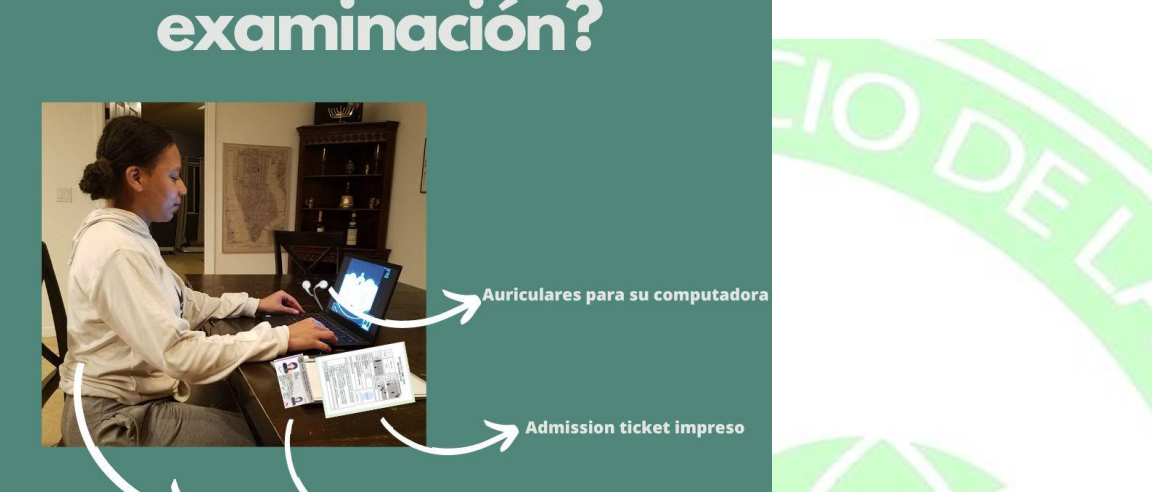

Posición adecuada de la cámara Identificación usada en el registro que permita ver al candidato y la<br>pantalla de su computadora

黄瓦瓦孔

#### **Cómo imprimir el ticket de admisión**

- <span id="page-16-0"></span> Tres días antes del día del examen oficial, los candidatos que hayan completadoel registro de manera efectiva, es decir que hayan efectuado y enviado su comprobante de pago de acuerdo a lo indicado en este documento, deberán entrar al sitio web del servicio del examen para descargar e imprimir su *Admission Ticket,* en el cual se especifica el horario en que se llevará a cabo su examen. Favor de revisar y confirmar su información personal como nombre, nacionalidad, sexo, tipo, número de certificado, etc., además de la información del examen, incluidos nivel del examen a presentar, la fecha del examen, el nombre del centro del examen, las instrucciones del centro del examen, etc.
- **El** *Admission Ticket* **debe ser ingresado al sistema junto con el password que aparecerá una hora antes del examen oficial en el sitio donde descargaron su Admission Ticket. Antes de iniciar el examen deben mostrar su Admission Ticket y la identificación oficial vigente con la que se registraron para poder ingresar al examen.**

1. Entrar a [http://www.chinesetest.cn e](http://www.chinesetest.cn/index.do) ingresar correo, contraseña y código

答休中立 | Fnglish | 日末語 | 하군어 | Français | Pyccruni | Fsnañol

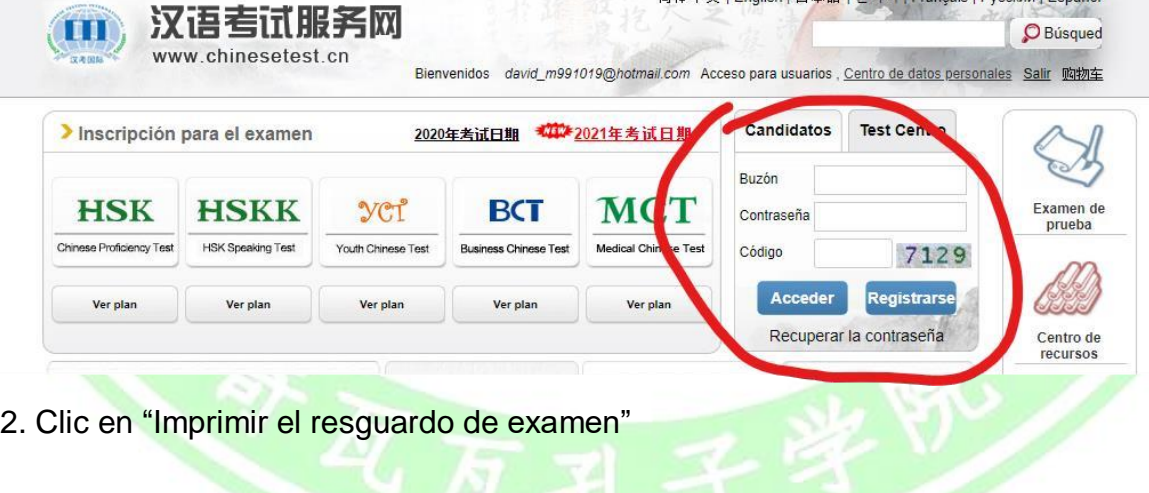

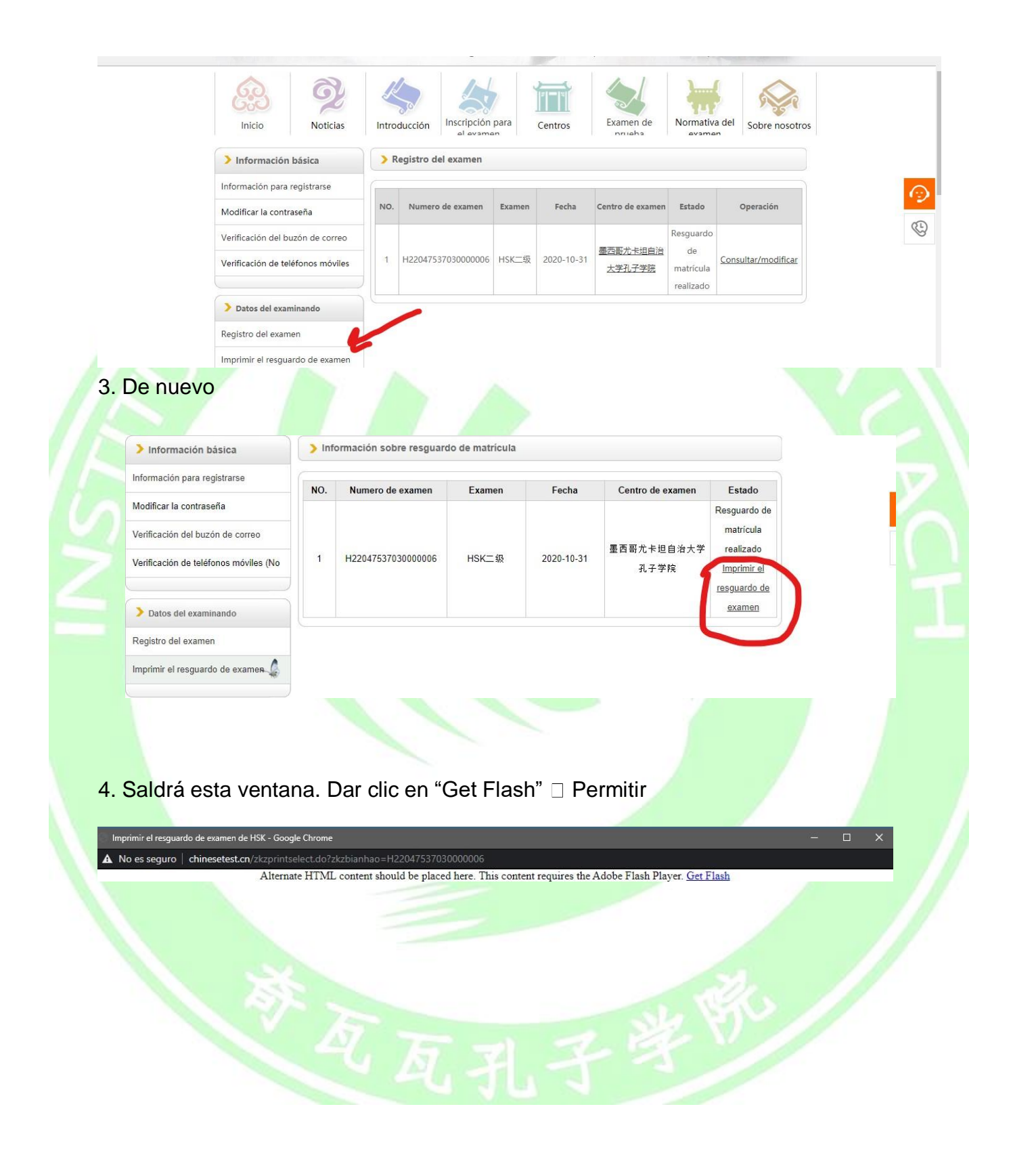

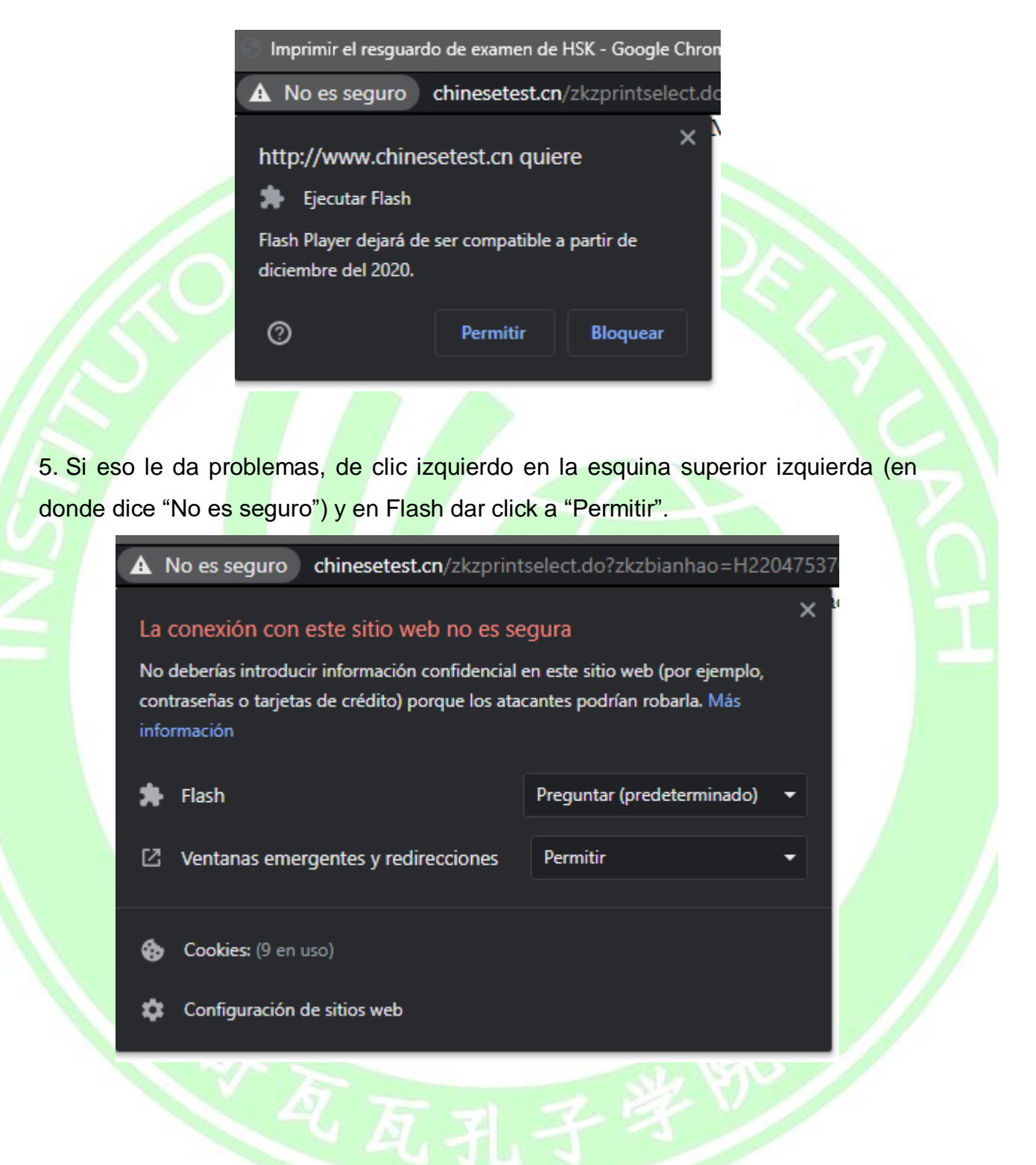

6. Le aparecerá lo siguiente, de clic en "Volver a cargar"

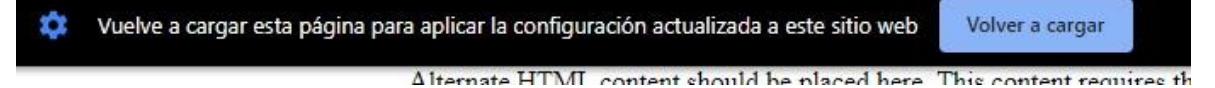

#### 7. Espere unos segundos, tarda en cargar

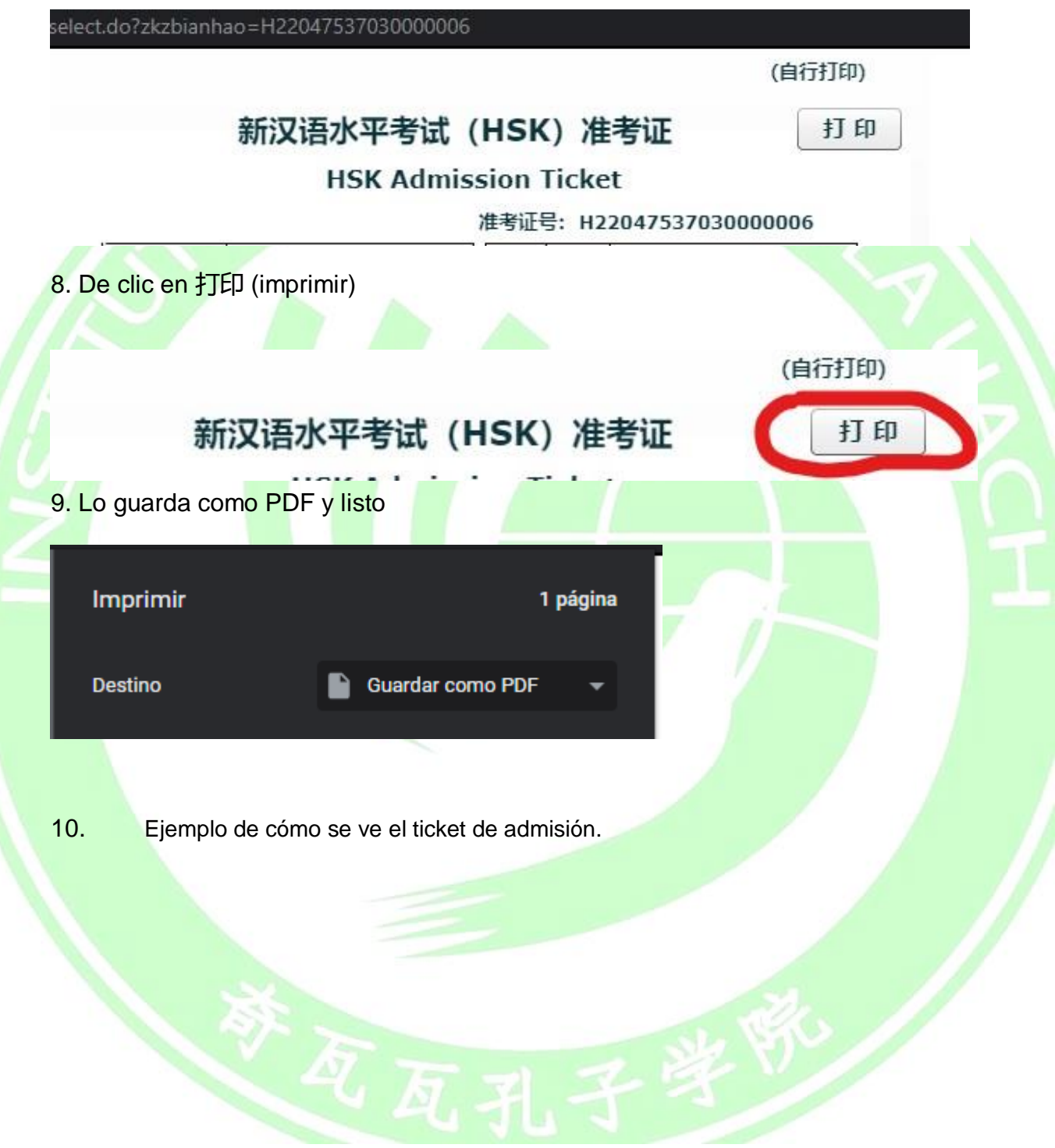

#### (自行打印)

#### 新汉语水平考试(HSK)准考证

**HSK Admission Ticket** 准考证号: 考 **MASANORI** 姓 名 点 代 **THE STATE** 中文姓名 码 日本 国 [0][1][2][3][4] [6][7][8][9]<br>[0][1] [3][4][5][6][7][8][9] 序  $\overline{z}$ 籍  $[0][1][2][3][4]$  [6][7][8][9]  $\overline{J}$ 5 性别 男 女[2] 证件号码 证件类型 HSK六级 考试科目 座 考试日期 2020-06-14 位 륙 09:30 有试时间 孔子学院远程教育中心-日本(网考) 考点名称 孔子学院远程教育中心-日本(网考) 考试地点 東京都豊島区池袋2丁目53番12号ノーブル池袋 考场位置 4F 考生须知 1.考生在收到准考证后须核对本人信息, 如信息有误, 请立即联系考点修改。 2.考生必须凭准考证和带有照片的身份证件进入考场(以报名时提供的有效 身份证件为准)。 3.纸笔考试,请考生自带2B铅笔和橡皮。 4.考试前30分钟开始入场。听力考试开始前, 迟到的考生可进入考场参加考 试; 听力考试开始后, 迟到的考生须等听力考试结束后才可进入考场参加 阅读考试, 所误时间不补; 阅读考试开始后, 迟到的考生不得进入考场参 5.考试结束约30日后, 可登陆汉语考试服务网(www.chinesetest.cn) 凭准考证号码和姓名查询成绩。 6. 中国大陆地区考生请在成绩公布后申请成绩报告寄送服务。其他考生请在 考试结束约45日后,凭准考证和身份证件到考点领取成绩报告。 联系考点 电话: 03-6912-9280; 090-3800-2860 传真:

请妥善保管准考证。 Please keep the admission ticket.

Asegúrese de confirmar si se cumplen las condiciones dichas antes del registro. En caso de que no se cumpla el entorno de prueba de la red doméstica, el equipo y las diversas condiciones, no se puede hacer el registro, en caso de haber hecho el pago, no se reembolsará la tarifa de examen.

Nota**:**

1. El examen de chino (versión en casa) no requiere el uso de notas manuscritas en papel, y durante la prueba, el papel, el equipo electrónico y otros objetos quedan prohibidos, así como copiar y anotar preguntas de la prueba;

2. Con el fin de garantizar la seguridad en la aplicación del examen, HSK

International puede necesitar recopilar información relacionada con el examen, incluyendo: nombre, fotos, información de identificación y monitoreo de registros de audio y video durante el examen. Solo recopilaremos y utilizaremos este tipo de información personal en el ámbito permitido por la ley y cuando sea necesario para los fines profesionales legítimos de HSK Internacional para mantener la seguridad del examen. Sus datos personales serán de uso exclusivo para el examen.

## **Pasos de configuración de la app de examen "cliente"**

<span id="page-22-0"></span>1. Una vez se haya cerrado el periodo de registro, el maestro encargado del examen que va a presentar le agregará a un grupo de Whatsapp en donde le enviará el cliente del examen que debes usar. A continuación, se presentan las instrucciones para el uso del cliente.

1. Descargue el paquete comprimido de cliente para el examen al escritorio de su computadora (mejor) o a la unidad C, luego "haga clic derecho" y "descomprima en la carpeta actual".

*Atención*: el candidato debe descargar el último paquete de instalación del examen en su computadora. No se usa el paquete anterior. Después de la descompresión, abra la carpeta, haga doble clic en **el ícono HSKExamClient**, ejecute el cliente y verifique que todos los aspectos son normales (debido al tamaño del archivo es posible que demore, por favor espera 1-2 minutos para iniciar).

2. Si aún hay problema que bloquee la operación del cliente, modifique la compatibilidad de este archivo (**HSKExamClient**) como administrador y reinicie su computadora.

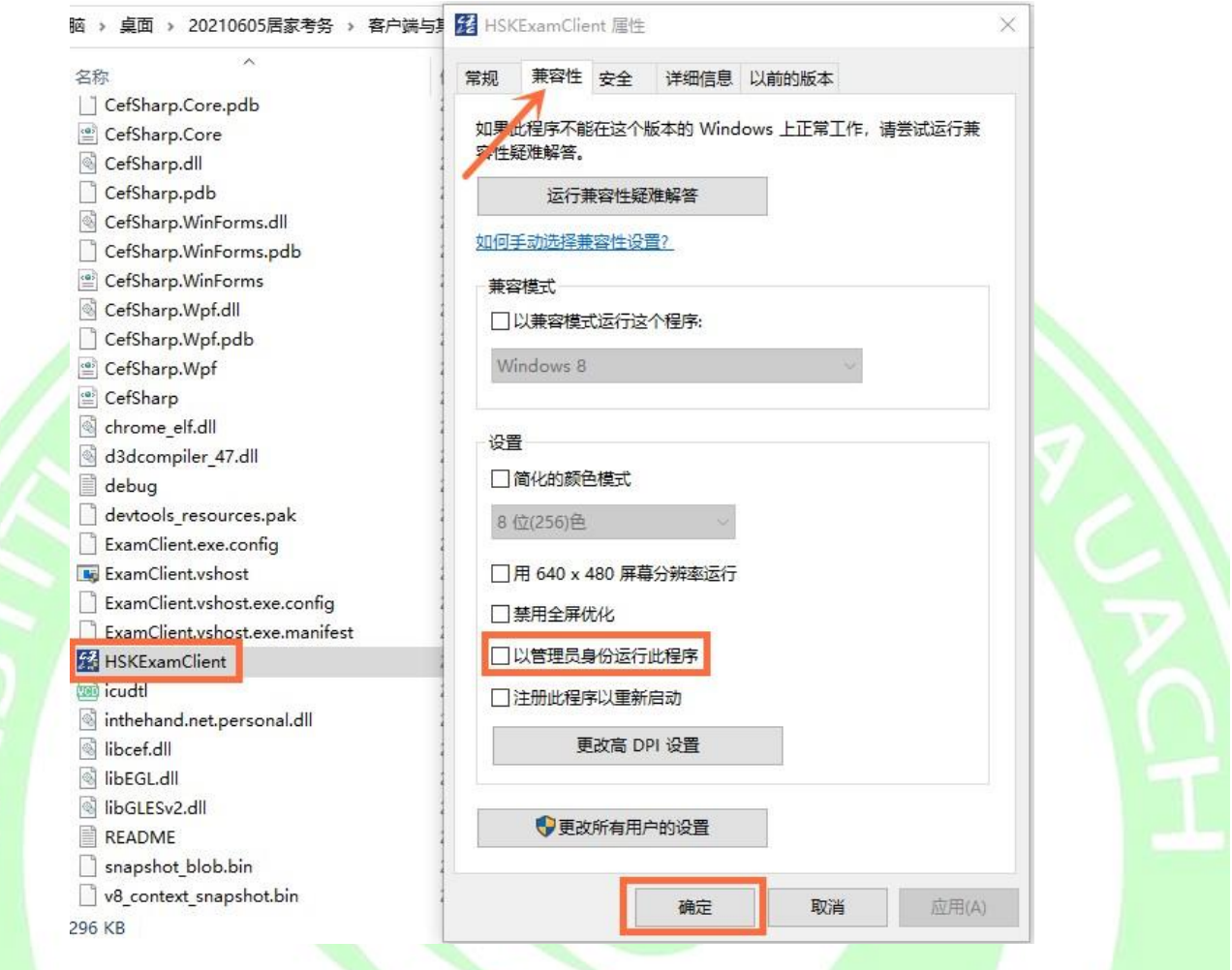

3. En caso de que todavía no funcione el cliente y te informe un error, puede intentar descargar e instalar dos archivos de apoyo en tu computadora: Microsoft .Net Framework v4.5.2 y Microsoft visual C++ 2015 Redistributable/Redistribuible, que pueden descargarse del sitio web oficial Microsoft. Si no puede encontrarlos, pídalos directamente a su maestro encargado.

4. Se recomienda cerrar todos los antivirus de la computadora y otros softwares que tal vez tengan mala influencia en la App.

5. Haga doble clic en **el ícono HSKExamClient** para abrirlo y seleccionar **examen simulado** (2 días antes del examen oficial y de forma gratuita) **o formal** (sólo el día de examen oficial). Si aparece una pantalla en blanco, será un problema técnicotemporal, por favor inténtelo luego.

6. La única forma de forzar el cierre del examinado es presionar: Alt +  $F4$  o Alt +  $Fn$ 

+ F4, ingresar la contraseña: **quit**

## **Resolución de problemas técnicos**

- <span id="page-24-0"></span>a. Para forzar el cierre del programa para en caso de que tu examinador así te lo pida, es necesario dar clic en ALT + F4 (para algún tipo de laptop es alt + fn +f4 o la tecla WINDOWS + f4) o en el botón apagador en la esquina inferior derecha de la pantalla e ingresar la contraseña: quit.
- b. Si la pantalla parpadea después de abrir la App, primero debes salir de la App, hacer clic con el botón derecho en el escritorio, seleccionar "Configuración de pantalla", luego cambiar la relación de zoom al 100% y cambiar la resolución a 1366o superior.
- c. Solo se permite un solo monitor en la computadora. Si se conecta a varios otros monitores externamente, la App no se podrá abrir.
- d. La App puede usarse para simulacros y exámenes formales sin descargas repetidas. Durante el examen formal, debe iniciar sesión con el número de ticket de admisión y la contraseña del examen.

## **Prueba simulada**

## <span id="page-25-1"></span><span id="page-25-0"></span>**Pasos para tomar la prueba en casa de HSK/HSKK/YCT/BCT simulada**

**Verificación de documentos y entorno previa**

<span id="page-25-2"></span>1. Los candidatos tendrán que ingresar a la sala de videoconferencia designada con una hora antes del examen oficial para aceptar varias inspecciones por parte del examinador. Los candidatos deben completar preparativos tales como ir al baño antes del examen formal, durante el examen formal no pueden salir de la habitación de examen, de lo contrario se considerará trampa. Los estudiantes deben tener un teléfono móvil con cámara y descargar el software de videoconferencia ZOOM. El móvil deberá tener suficiente batería para garantizar que no se apague durante toda la prueba.

Los examinados tienen que prestar atención a la secuencia de operación correcta: primero encender el modo avión del teléfono móvil, luego conectarse al WI-FI interior y luego abrir el software de ZOOM. El examinador de la prueba utilizará el software para ver el entorno de la prueba en 360 grados, el ticket de admisión y la identificación de cada examinado usada en el registro del examen. El certificado del examen debe ser exactamente el mismo que se utilizó durante el registro.

2. Tras las verificaciones ambientales y de identidad, el candidato deberá colocar el teléfono móvil un metro atrás a su izquierda o derecha, en una posición fija adecuada, mantener el video siempre encendido y luego encender el micrófono del ZOOM. Minimice el volumen del teléfono móvil y conéctelo a su segundo par de auriculares para que no se vea distraído durante el examen y, al mismo tiempo, el examinador pueda ver escuchar el sonido en vivo de él y los demás examinados.

#### <span id="page-25-3"></span>**Durante la prueba simulada**

1. Ingresar a la App cliente del examen y seleccionar tu idioma.

2. Seguir todos los pasos requeridos hasta la siguiente ventana:

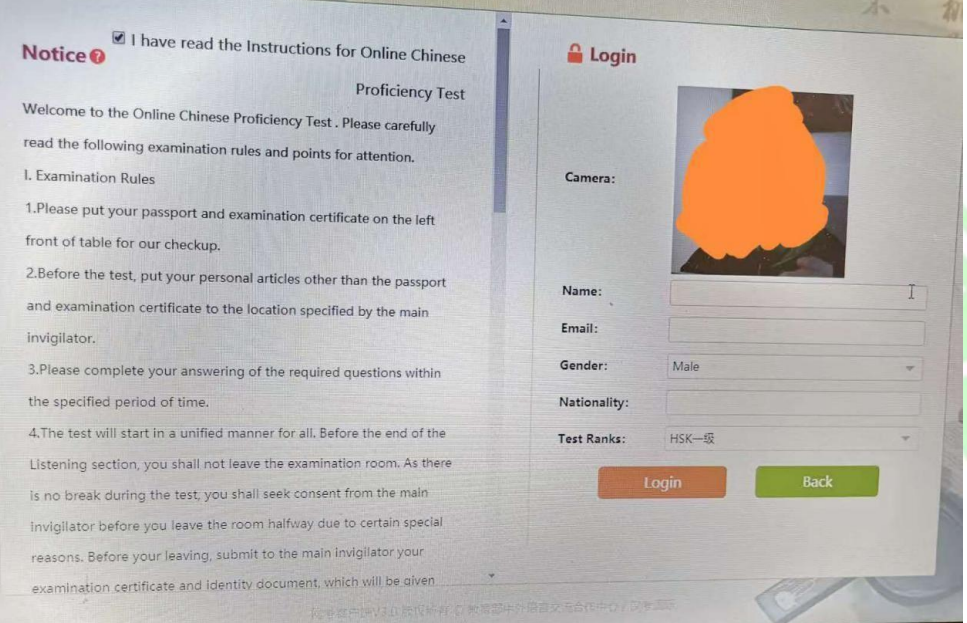

3. Ingresar cualquier nombre, cualquier email y otra información y luego dar clic en Login. Tras confirmar tu información empieza la prueba simulada. Atención: Un nombre y email solo se puede utilizar una vez; si quieres hacer el examen de prueba otra vez, debes usar otro nombre y email inventados al azar (noigual que el anterior).

7. Si se encuentra un problema inesperado, por favor forzar el cierre de la App (Alt + F4 o Alt + Fn + F4, ingresar la contraseña: **quit)** y entrar en el sistema de examen de nuevo utilizando cualquier otro nombre y email inventados (no igual que el anterior). 4. Lo de arriba es sólo para pruebas simuladas. En el examen formal, deberá usar suinformación personal verdadera y la contraseña asignada por el Hankao International, que se produce a más tardar una hora antes del examen formal y se encuentra en el centro de información personal de su cuenta del sitio web de registro. Puede también obtener la contraseña de otras formas o preguntarla directamentea su examinador en el día del examen.

#### **NOTAS IMPORTANTES:**

1. Durante su registro en [http://www.chinesetest.cn,](http://www.chinesetest.cn/) asegúrese de dejar en "Teléfono de contacto" su número celular de WhatsApp. De lo contrario no se le podrá contactar para darle avisos importantes del examen.

No se puede usar la App de exámenes presentados anteriormente. Se tendrá que usar la última versión que el examinador proporcionará. Es recomendable preparar dos computadoras o laptops con la App instalada antes del examenoficial.

## **Prueba oficial**

## <span id="page-28-0"></span>**Pasos para tomar la prueba en casa de HSK/HSKK/YCT/BCT oficial**

**Verificación de documentos y entorno previa**

- <span id="page-28-2"></span><span id="page-28-1"></span>1. Los candidatos tendrán que ingresar a la sala de videoconferencia designada con una hora antes del examen oficial para aceptar varias inspecciones por parte del examinador. Los candidatos deben completar preparativos tales como ir al baño antes del examen formal, durante el examen formal no pueden salir de la habitación de examen, de lo contrario se considerará trampa. Los estudiantes deben tener un teléfono móvil con cámara y descargar el software de videoconferencia ZOOM. El móvil deberá tener suficiente batería para garantizar que no se apague durante toda la prueba.
- 2. Los examinados tienen que prestar atención a la secuencia de operación correcta: primero encender el modo avión del teléfono móvil, luego conectarse al WI-FI interior y luego abrir el software de ZOOM. El examinador de la prueba utilizará el software para ver el entorno de la prueba en 360 grados, el ticket de admisión y el certificado
- 3. de cada examinado usado al registro del examen. El certificado del examen debe ser exactamente el mismo que se utilizó durante el registro.
- 4. Tras las verificaciones ambientales y de identidad, el candidato deberá colocar el teléfono móvil un metro atrás a su izquierda o derecha, en una posición fija adecuada, mantener el video siempre encendido y luego encender el micrófono delZOOM. Minimice el volumen del teléfono móvil y conéctelo a cualquier otro par de auriculares para que el proceso de examen no se vea perturbado y, al mismo tiempo,el examinador pueda ver la pantalla de la computadora y al examinado y escuchar el sonido en vivo.

#### <span id="page-28-3"></span>**Durante la prueba oficial**

- 1. Seleccionar idioma.
- 2. Pruebas ambientales.
- 3. La cámara y el micrófono están encendidos, el sonido se ajusta a un volumen adecuado y la velocidad del internet se requiere de 150 KB/s y/o superior.

Nota: Las fotos de registro se utilizarán en identificación facial al entrar a la App y durante el examen. Si la verificación de identidad falla se le solicita al examinado comentar la situación al examinador.

- 4. Escriba el número de ticket de admisión y la contraseña para iniciarsesión
- 5. Confirmación de la información del candidato.
- 6. Descarga de papel del examen.
- 7. Área de espera del examen.
- 8. Inicio del examen.
- 9. La prueba de la comprensión auditiva en progreso.
- 10. La prueba de la comprensión lectora en progreso.
- 11. Completar oraciones escritas.
- 12. Función de página de examen.
- 13.Fin del examen.

#### **Consejos para el examen**

- <span id="page-30-0"></span>A. En la hoja de respuestas, la marca del círculo verde aparecerá una vez que respondas una pregunta, haz clic en la marca de estrella si no estás seguro de tu respuesta.
- B. Si los candidatos hacen clic en el botón "Entregar" por error, tienen 2 oportunidades de regresar para continuar respondiendo.

*Nota: Los candidatos que se consideren no calificados no podrán ingresar al examen.*

## <span id="page-30-1"></span>**Información sobre el sistema del examen de chino mandarín en línea (Versiónen Casa)**

1. El examen de chino (versión en casa) no requiere el uso de notas manuscritas en papel. Durante la prueba, está prohibido el uso de papel, equipos electrónicos o cualquier tipo de equipo de grabación.

2. No desconecte o reinicie la computadora y los componentes relacionados después de que comience la prueba. Si esto ocurre, el alumno será responsable de la interrupción o falla de la prueba.

3. El tiempo de la prueba será controlado por el sistema de prueba en línea, y el tiempo restante se mostrará en la pantalla de la computadora.

4. Un minuto antes de que comience la prueba, el sistema ingresará automáticamente al examen. Los candidatos podrán explorar las opciones de respuesta, pero no podrán responder.

5. Los alumnos que presenten HSK Nivel 3, Nivel 4, Nivel 5 y Nivel 6 deberán arrastrar el mouse para completar las preguntas donde se requiera armar oraciones. Los candidatos no deben mover el mouse con demasiada frecuencia para evitar aumentar la carga en el servidor del examen.

6. Después de cada sección del examen, el sistema ingresará automáticamente a la siguiente sección del examen. Haga clic en el botón "Enviar prueba del examen" que se encontrará ubicado en la esquina superior derecha de la interfaz para finalizar el examen, después de esto, los candidatos no podrán continuar respondiendo.

7. Una vez finalizados todos los exámenes, el sistema enviará automáticamente los documentos del examen.

8. Para garantizar la seguridad de la operación de la prueba, Hankao International o un centro de pruebas chino de terceros puede solicitar la recopilación de información relacionada con la prueba, incluyendo: nombre, foto, información del certificado y monitoreo de registros de audio y video durante la prueba. Sólo recopilará y usará este tipo de información personal en la medida permitida por la ley y cuando sea necesario para los fines comerciales internacionales legítimos de Hankao (se mantendrá la seguridad del examen).

#### <span id="page-31-0"></span>**Puntos importantes suplementarios**

1. Se recomienda que los candidatos descarquen el método de entrada Sogou Pinyin Input, que permite el cambio del teclado normal a teclado configurado para poder escribir chino mandarín, con anticipación y lo instalen en la computadora de examen. Durante la prueba, podrá cambiar a estemétodo de entrada en el icono de teclado en la esquina inferior derecha de la

pantalla. (El logo del método de entrada en chino es

- 2. Los candidatos descargan y operan la App e inician sesión en el examen simuladomediante información personal y correo electrónico. Un correo electrónico solo se puede usar para iniciar una vez. Si se interrumpe o se fuerza a cerrar la sesión, vuelva a iniciar sesión con otro correo. El simulacro de prueba finalizará un día antesde la prueba oficial, por favor hágalo con anticipación. Los candidatos pueden usar**Alt + f4** o el interruptor en la esquina inferior derecha de la ventana para salir de laaplicación cliente, si no, pueden intentarlo con **Alt + fn + f4** o con la tecla **Windows + f4**. Y luego ingresan la contraseña: **quit**
- 3. El problema de que la pantalla esté en blanco es causada por la computadora del examinado, generalmente debido a la Red. Puede intentarlo de nuevo más tarde. Si la App

no se inicia, la solución puede ser apagar o desinstalar el antivirus y otro software de protección, como 360 antivirus, Kingsoft Computer Manager, McAfee y Kaspersky, o cambiar a otra computadora. Además de leer el paso de configuración del cliente detenidamente otra vez en el aviso de examen, también preste atención a instalar las dos aplicaciones en la ventana:

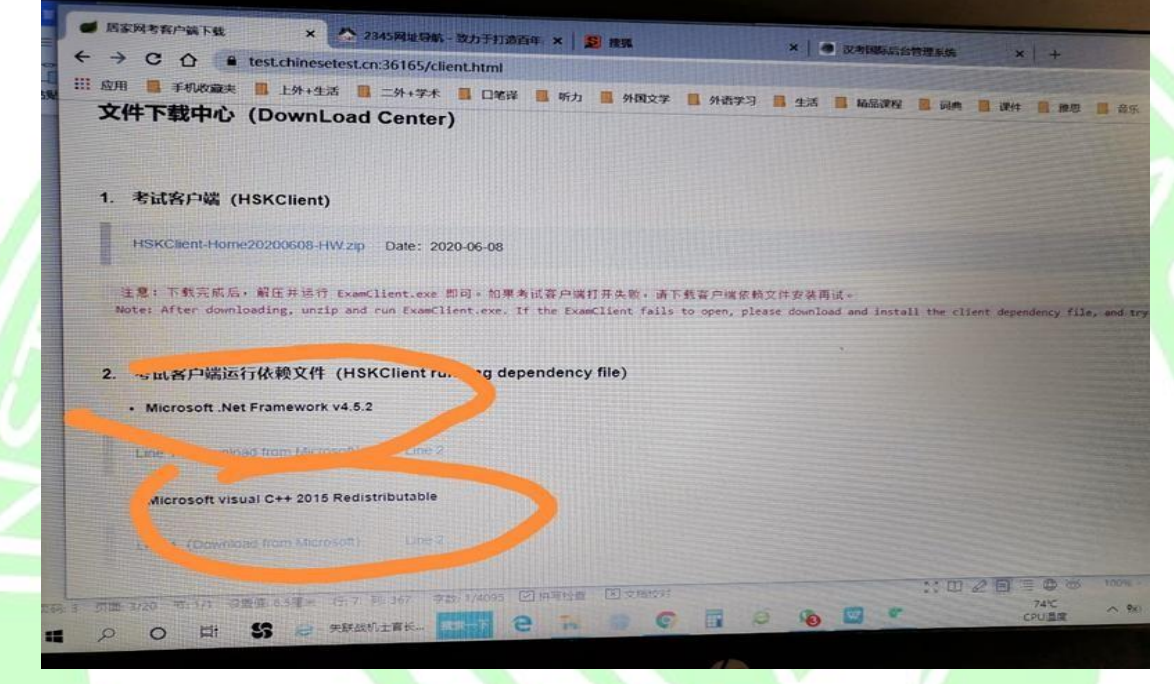

3. Si la cámara del supervisor / candidato funciona con otro software de aplicación, se producirá un problema repentinamente durante la prueba. Esto se debe a que otras aplicaciones ocupan la cámara y no se puede acceder a la App. Reinicie la computadora para resolver el problema.

4. Para garantizar la seguridad de la prueba, el examinador llevará a cabo una vigilancia remota por video y audio a través de videoconferencias en línea durante todo el período de la prueba, y realizará instantáneas, no fijas, verificaciones faciales a través de la cámara de la computadora contestadora. Para garantizar una identificación fluida, el examinado debe mantener los hombros y toda la parte por encima de estos siempre dentro del alcance de la cámara de la computadora que se usará para contestar el examen.

resultado. Hankao International y el centro de la prueba no proporcionarán tiemp $_\mathrm{33}$ 5. El día de la prueba, si el examinado no realiza o no completa la prueba por razones distintas del organizador de la prueba, el examinado será responsable del adicional para la prueba y la tarifa de registro no será reembolsada.

6. Durante el examen, si el supervisor encuentra algún comportamiento anormal, gestos o llamadas que no estén relacionados con el examen, se le advertirá por video en cualquier momento.

7. Si la máquina funciona mal debido a la tardanza del examinado, la llegada tardía o el comportamiento personal del examinado, no se le dará tiempo adicional y el examinado deberá asumir el resultado. Si se produce una anomalía durante el examen formal, como que el software de examen no se ejecuta, una pantalla en blanco, una interrupción de la Red, etc., los candidatos deben levantar la mano hacia el supervisor de inmediato. Para evitar afectar a otros candidatos, se recomienda utilizar el texto escrito del chat para informar al supervisor de la falla y notificar lo ocurrido. Debe avisar al supervisor del progreso del examen en el momento de la falla, es decir, qué parte concreta del papel de examen tiene una falla. Debe dejar al supervisor tomar una fotografía de la falla inmediatamente para dejar evidencia y calcular la duración de la falla. Una vez que se restablece la Red, después de que el examinado completa todo el examen y envía el papel de examen, el supervisor enviará las fotos, capturas de pantalla, videos y otras pruebas al Centro de exámenes en China. Tras la aprobación del Centro, se puede dar el tiempo adicional. El tiempo adicional se limita solo a la parte afectada del examen. En el momento de la falla, si el examinado no informa al supervisor inmediatamente,y lo informa después de un período de tiempo o después de que finaliza el examen, el supervisor no dará el tiempo adicional y las consecuencias correrán a cargo del examinado.

8. Si la aplicación del examen prueba funciona normalmente, no se recomienda que cambie de computadora/laptop antes del examen formal para evitar problemas posibles. Especialmente después del examen simulado antes del formal, se recomienda que utilice la misma computadora/laptop. De lo contrario será posible tener problemas.

9. De acuerdo con las "Medidas para la gestión de las infracciones de los exámenes chinos", cualquier persona que realice el examen en nombre de otros o pida a otros que lo hagan y falsifique o altere los certificados y las fotos será descalificado de la prueba y se prohibirá en los exámenes durante dos años.

10. Las "Medidas de gestión para las infracciones de exámenes de chino" enumeran todas las infracciones y normas que se aplican a la prueba en línea en casa HSK (HSK, HSKK). Al mismo tiempo, Hankao International y el centro de pruebas se reservarán el derecho de exigir responsabilidades después de la prueba por las violaciones de disciplina de los candidatos.

11. En cuanto al problema de ingresar palabras durante el examen: Cuando el área de borrador aparece en la pantalla, los candidatos que toman la prueba HSK pueden encontrar un ícono del teclado en la esquina inferior derecha de la pantalla y hacer clic para cambiar al método de entrada local. Puede cambiar al método de entrada local inglés o español. Se recomienda instalar en la computadora con anticipación Método de entrada Sogou Pinyin para poder ingresar rápido caracteres chinos o en inglés. Y cuando el área de borrador aparece en la pantalla, si los candidatos que toman la prueba HSKK encuentran un ícono del teclado en la esquina inferior derecha de la pantalla, pueden hacer clic en él para cambiar sin problemas. Si no puede encontrar el ícono del teclado, la única forma de cambiar es: instalar el método de entrada Sogou Pinyin en su computadora con anticipación. Antes de que comience la prueba oficial, puede encontrar el ícono del teclado en la esquina inferior derecha de la pantalla durante la etapa de prueba del equipo o de descargar el papel de prueba. Por favor haga clic en él para seleccionar el método de entrada Sogou Pinyin como método de entrada oficial durante la prueba (si eliges el método de entrada inglés o español en este momento, ninguno de los dos se puede cambiar durante la prueba oficial, pues está inválido. Como resultado, no tienes otro remedio que utilizar el método de entrada chino que lleva el sistema de examen consigo). Cuando aparezca el área de borrador, haz clic en la tecla "Shift" para cambiar al método de entrada Sogou Pinyin. El método de entrada Sogou Pinyin puede ingresar caracteres chinos o inglés presionando la tecla "Enter", o haciendo clic en el botón derecho en el cuadro de texto del método de entrada y selecciona "Cambiar a inglés". Volviendo a hacer clic en la tecla "Shift" se puede volver al método de entrada chino que lleva el sistema consigo.

## **Resultados del examen e Informe**

#### **de resultados**

#### <span id="page-35-0"></span>1. Resultados del examen

Los resultados se anunciarán 10 días (HSK/YCT/BCT) y 25 días (HSKK/YCT ORAL) después de la prueba. Los candidatos pueden iniciar sesión en el sitio web del servicio de prueba chino (http://www.chinesetest.cn), ingresar el número de boleto deentrada de admisión y el nombre para verificar los resultados.

#### 2. Informe de resultados

Proporcionan un informe de resultado electrónico, se podrá iniciar sesión en el sitio web del servicio de prueba chino (http://www.chinesetest.cn) e imprimir un informe de resultado electrónico en línea después de que se anuncien los resultados. Si los candidatos desean obtener el informe de puntaje original, deben iniciar sesión en [http://www.chinesetest.cn,](http://www.chinesetest.cn/) ingresar a su cuenta personal y hacer clic en "Informe de puntaje adicional" para solicitar un envío rápido al candidato, pero la tarifa del envío debe pagarse como se requiere en la página.

#### **Cómo imprimir el certificado de resultado**

<span id="page-35-1"></span>Si tomas el examen con éxito, después de 10 días del HSK-YCT o 25 días del HSKK-YCT ORAL-BCT ORAL, puedes seguir los pasos en la siguiente foto para imprimir o guardar en PDF el certificado de resultado (atención: sólo puedes guardarlo e imprimirlo por una sola vez):

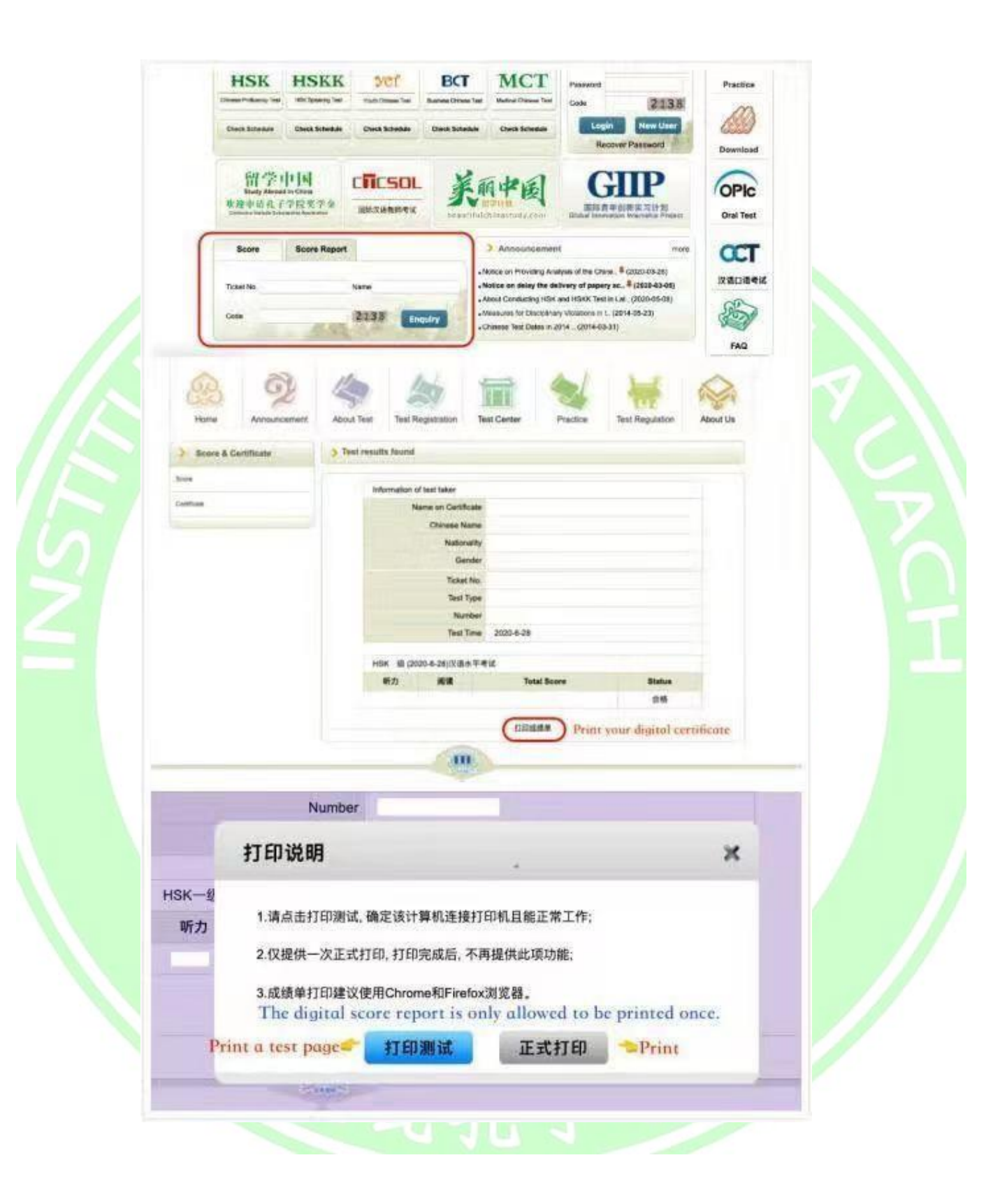